## How to Add a Map

## **Trail Treker**

To add a map, click the Map Layers button in the upper right corner.

Browse the map folders to find the map you wish to load.

Select the map, and either purchase or enter your coupon code.

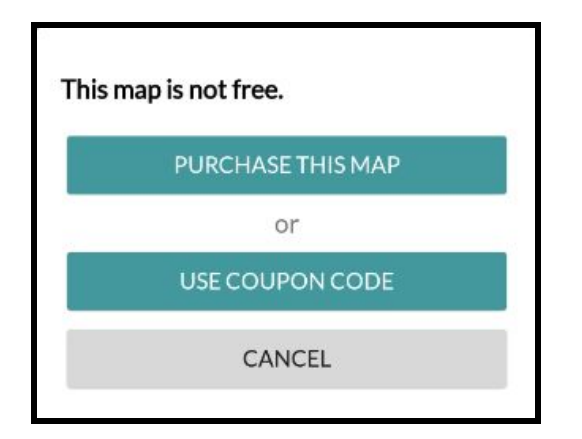

Once downloaded, click the Back button until you get to the "Maps" list. You may have to click multiple times depending upon how many folders you browsed into.

Once in the Maps list, simply click on the map to make the layer active. A "1" will show up to indicate this is Layer 1. You can load up to 2 layers simultaneously. This is helpful for map overlays (i.e. Scheduled Rides, or loading adjacent maps so you can see both at the same time).

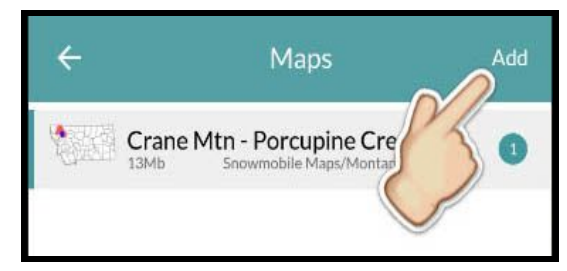

Click the Back button in the upper left and your map will be displayed.

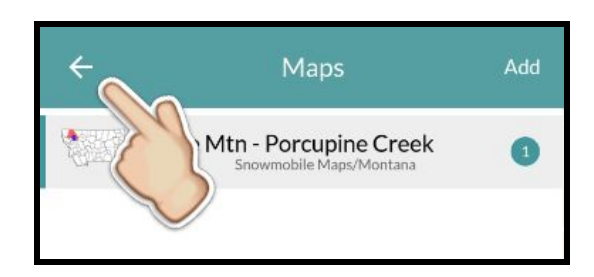

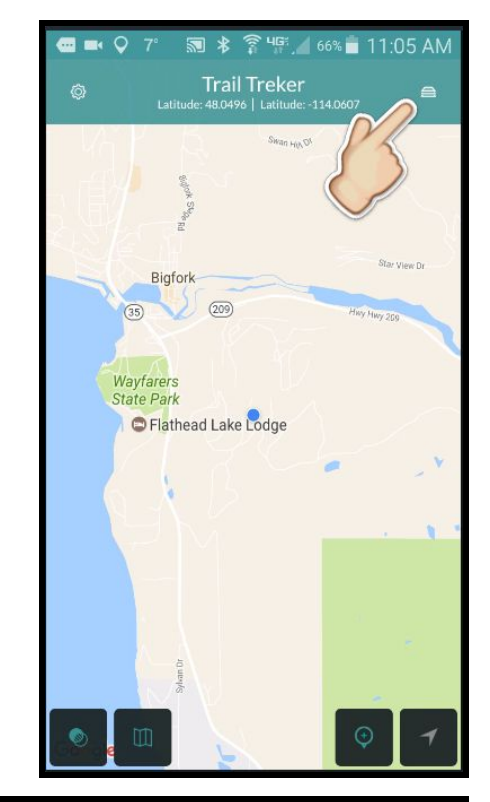

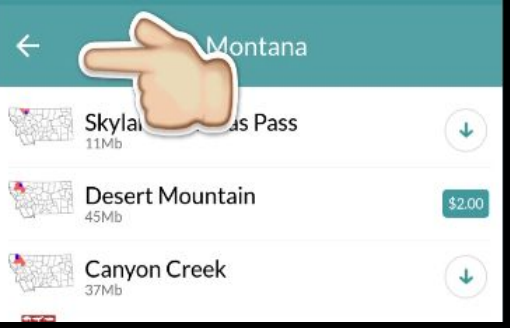

## How to Delete a Map

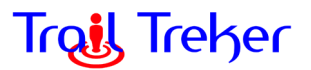

To delete a map, go to your Maps listing (click on the Layers button in the upper right corner).

Make sure the map is not selected as an active layer.

**Left-Swipe** on the map you wish to delete.

A red Delete button will appear confirming your action. Click the the red Delete button to delete the map.

Remember, once you've purchased a map, the App Store / Play Store will remember that you've bought the map and you can reload the map in the future without paying.

Coupon Codes are good for one year/season. You can delete and reload the map in the same season any time you wish.

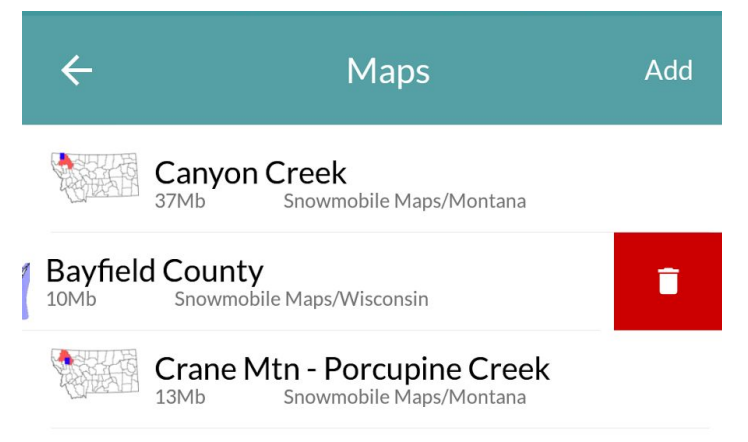